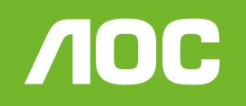

Simplificando a vida.

## *Atualização LE39D7430*

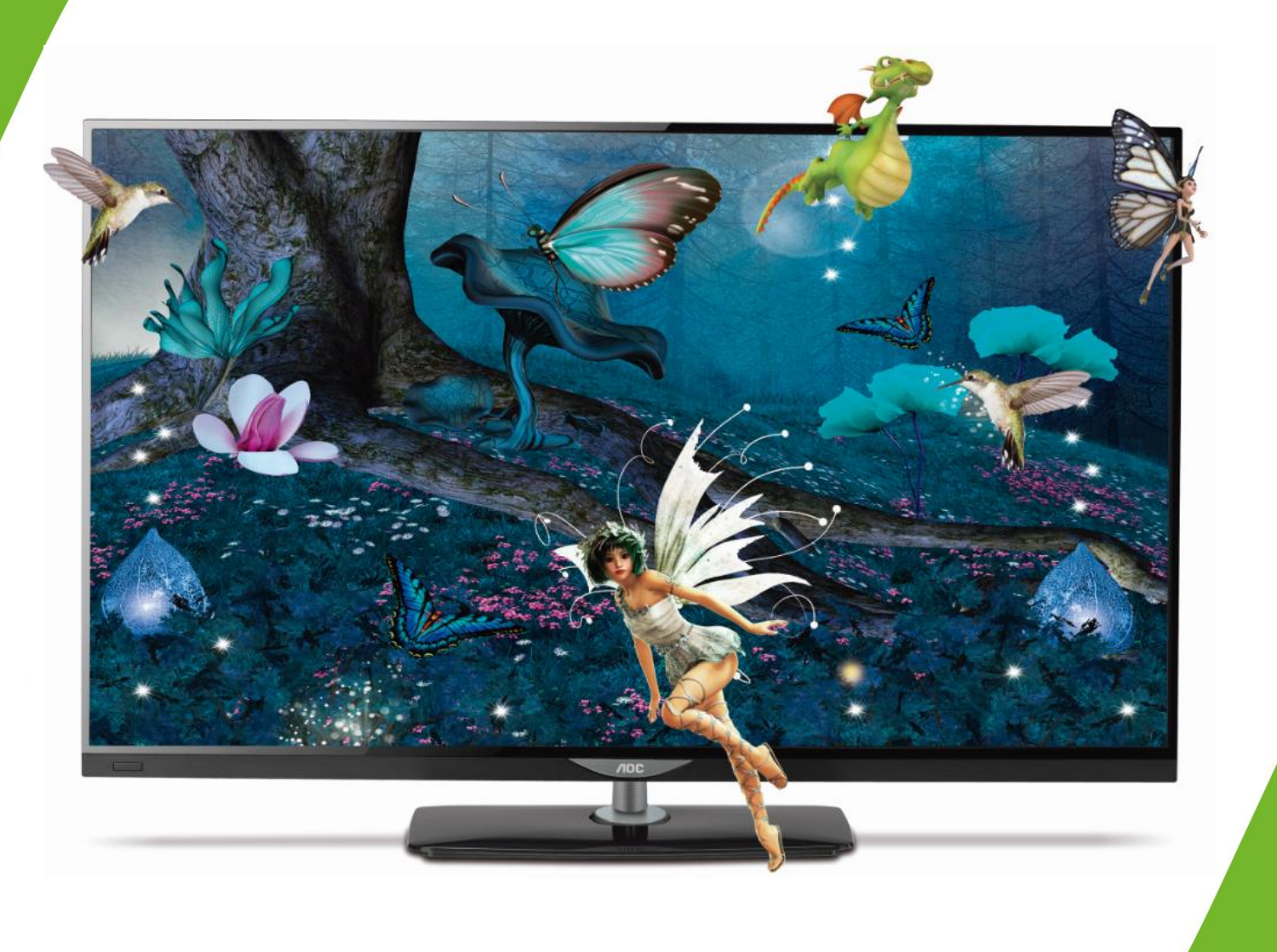

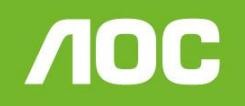

*Atualização LE39D7430*

Você pode atualizar o software (firmware) de seu televisor LE36D7430, veja como fazer :

# ATENÇÃO:

#### **VERIFIQUE O QUE VOCÊ PRECISA ANTES DA ATUALIZAÇÃO**

- Antes de iniciar a atualização, leia atentamente todo o informativo;
- É necessário possuir algum programa descompactador (tipo WinZIP ou WinRAR instalado no computador) Caso não possua clique aqui
- Você vai precisar de um PEN DRIVE vazio (sem arquivos armazenados) para utiliza-lo no processo de instalação. O ideal é utilizar um pen drive com capacidade de no mínimo de 2G.

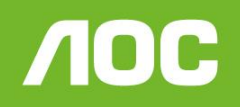

## *Atualização LE39D7430*

- **1.** Em um computador conectado à Internet, digite o seguinte endereço no browser (navegador): <http://www.aoc.com.br/televisores/tvs-led.html> Na página de televisores LED, clique em seu modelo (LE39D7430) e após clique em Atualização do sistema.
- **2.** Baixe o arquivo compactado (aproximadamente 3 Mb) em uma pasta vazia da sua preferência ou na área de trabalho do computador.
- **3.** Descompacte o arquivo para uma pasta renomeada **"Software LE39D7430"**

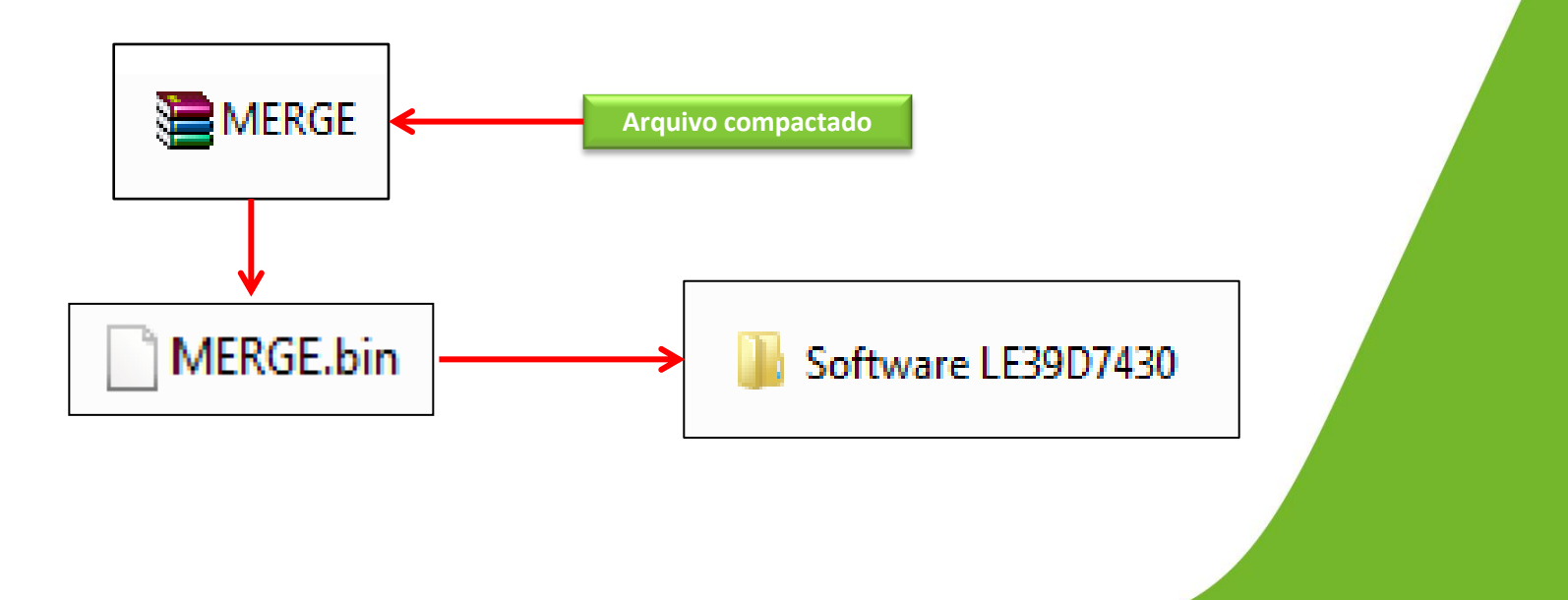

**NOC** 

#### *Atualização LE39D7430*

**4.** Após a extração, abra a pasta Software LE39D7430 e cópie o arquivo **MERGE** para a raiz do Pen drive;

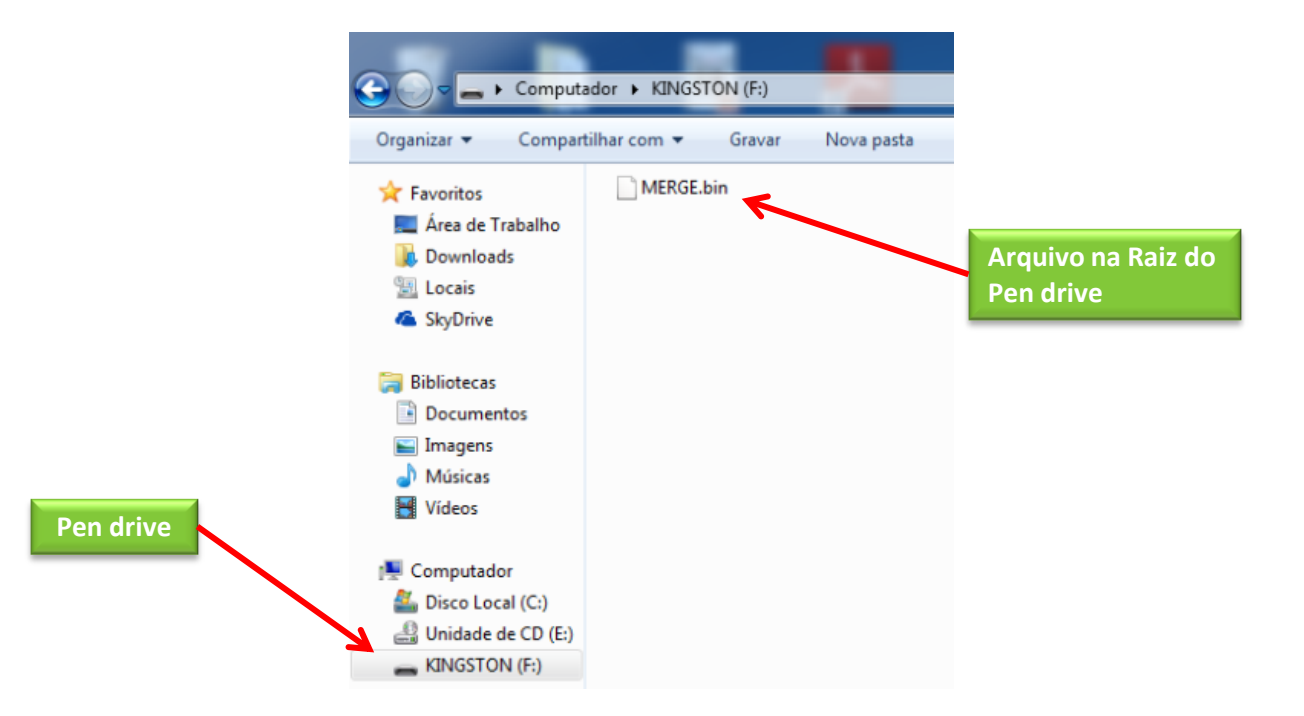

- **5.** Desconecte o Televisor da energia (Tomada) através do cabo de alimentação.
- **6.** Insira o pen drive na porta USB do televisor, reconecte o cabo de alimentação à tomada e pressione a **tecla power** do controle remoto para ligar.

**NOC** 

Simplificando a vida.

#### *Atualização LE39D7430*

**7.** Com o controle remoto em mãos , pressione sequencialmente as teclas: ¨ **MENU** ¨ **,** ¨**1** ¨**,** ¨**9** ¨**,** ¨**9** ¨**,** ¨**9** ¨ e depois a tecla ( **BACK** )

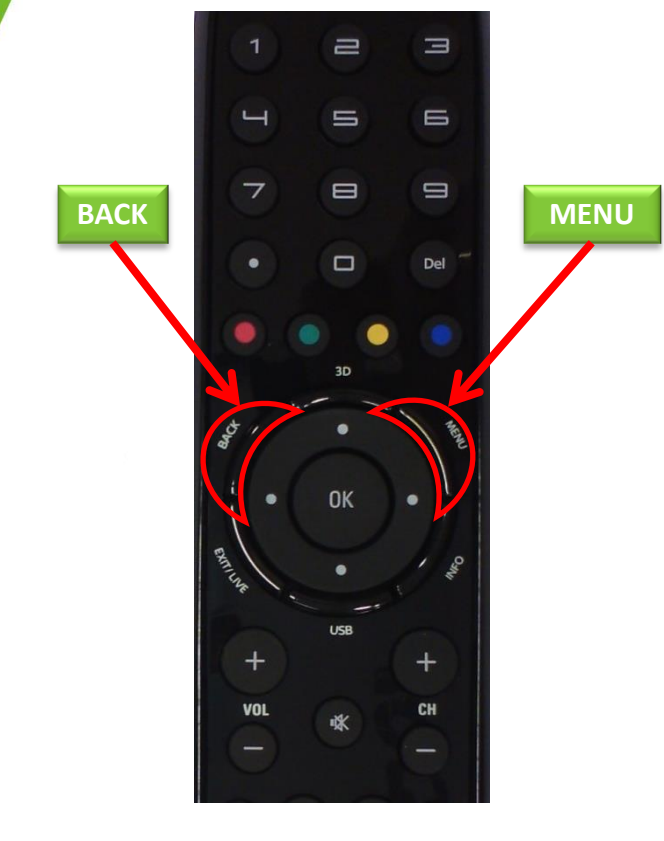

Dessa forma você estará acessando o menu de serviço do seu televisor.

**Atenção: antes de seguir para o próximo passo, fique ciente de que, alterando qualquer outro parâmetro além do solicitado, você poderá comprometer o funcionamento do televisor, portanto não mude outras opções do menu;**

**NOC** 

#### *Atualização LE39D7430*

**8.** No menu de serviço selecione a opção **"Atualizar Software (USB)"** e pressione **OK**. Uma nova janela aparecerá solicitando a confirmação da atualização, para confirmar pressione a seta para a esquerda do cursor do controle remoto, em seguida iniciará o processo de atualização.

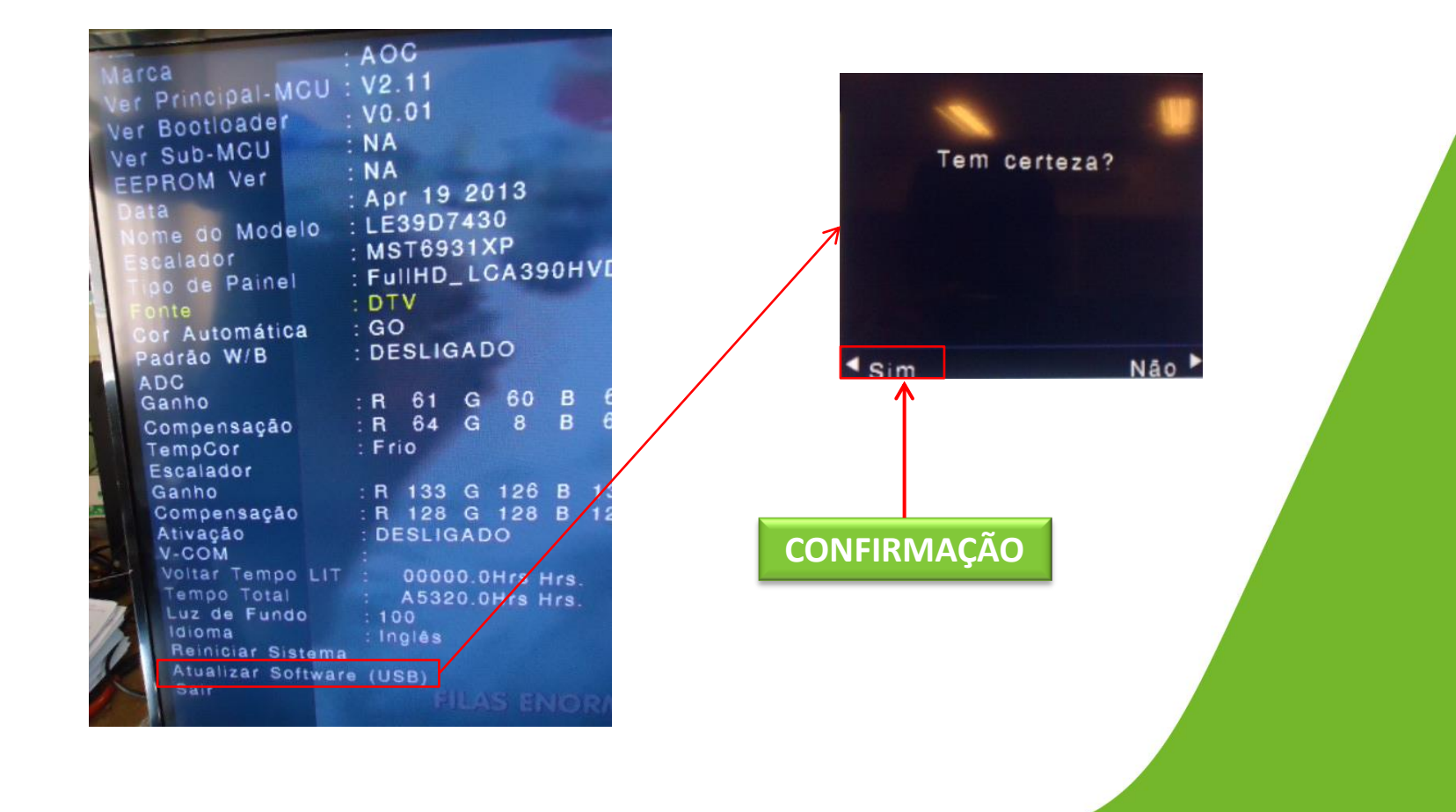

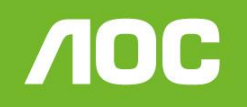

# *Atualização LE39D7430*

**9.** Na tela de progresso aparecerá a informação que a atualização foi concluída (100%), para finalizar pressione a tecla " **OK** " do controle remoto , retire o pen drive da porta USB, o televisor iniciará automaticamente com a nova versão de software.

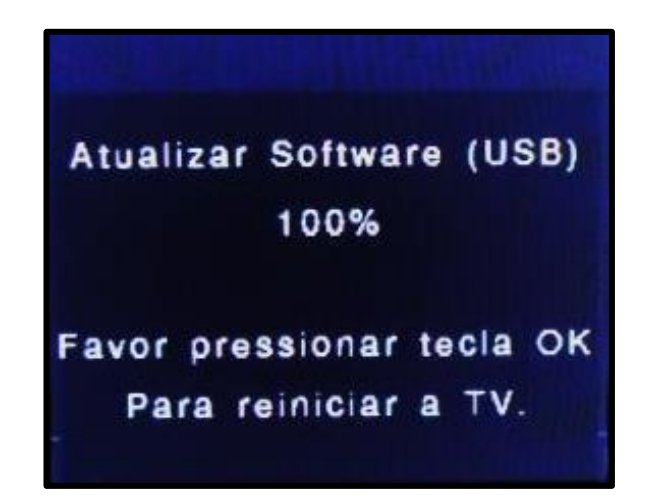

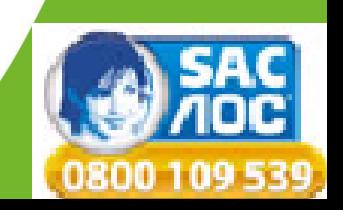